$\bullet$  meet in

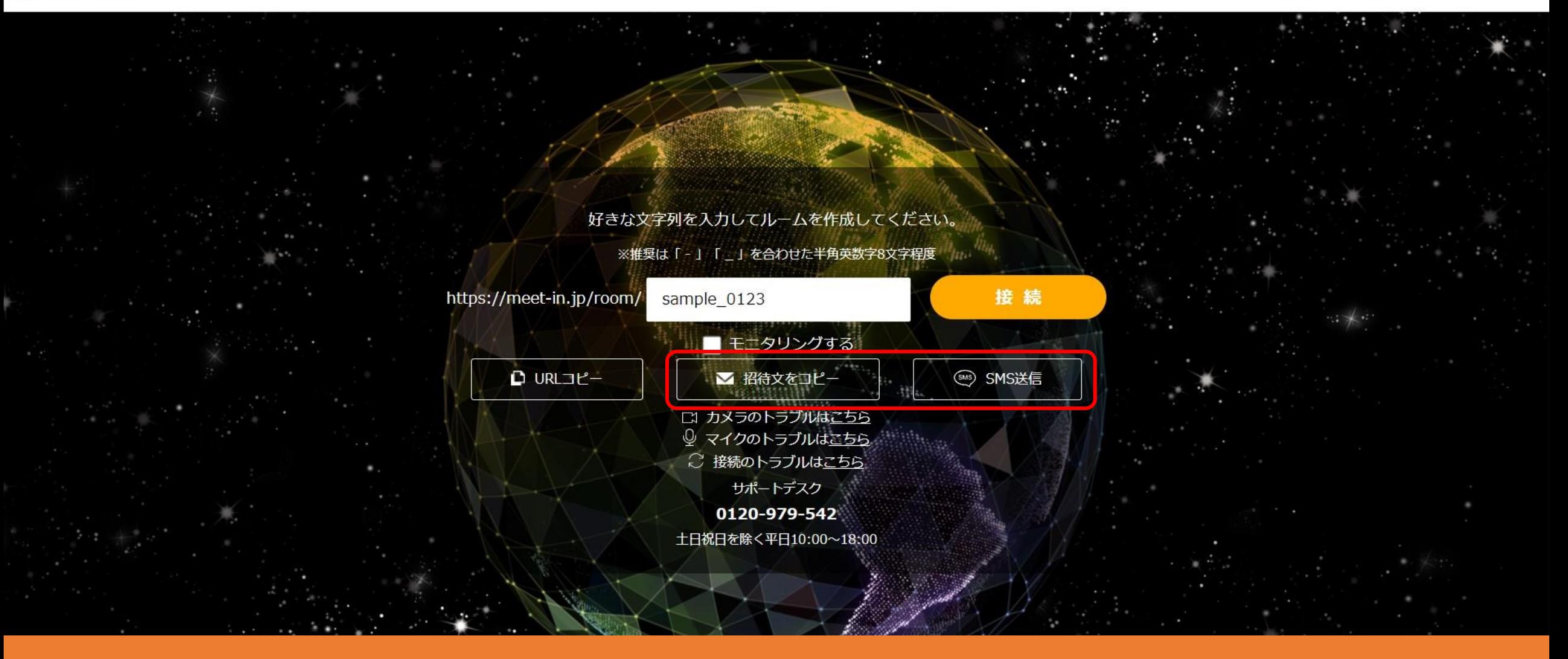

## ~招待文・SMS文をアカウント毎に設定する方法~

最終更新日:2021年12月24日

 $\mathcal{L}$  meet in

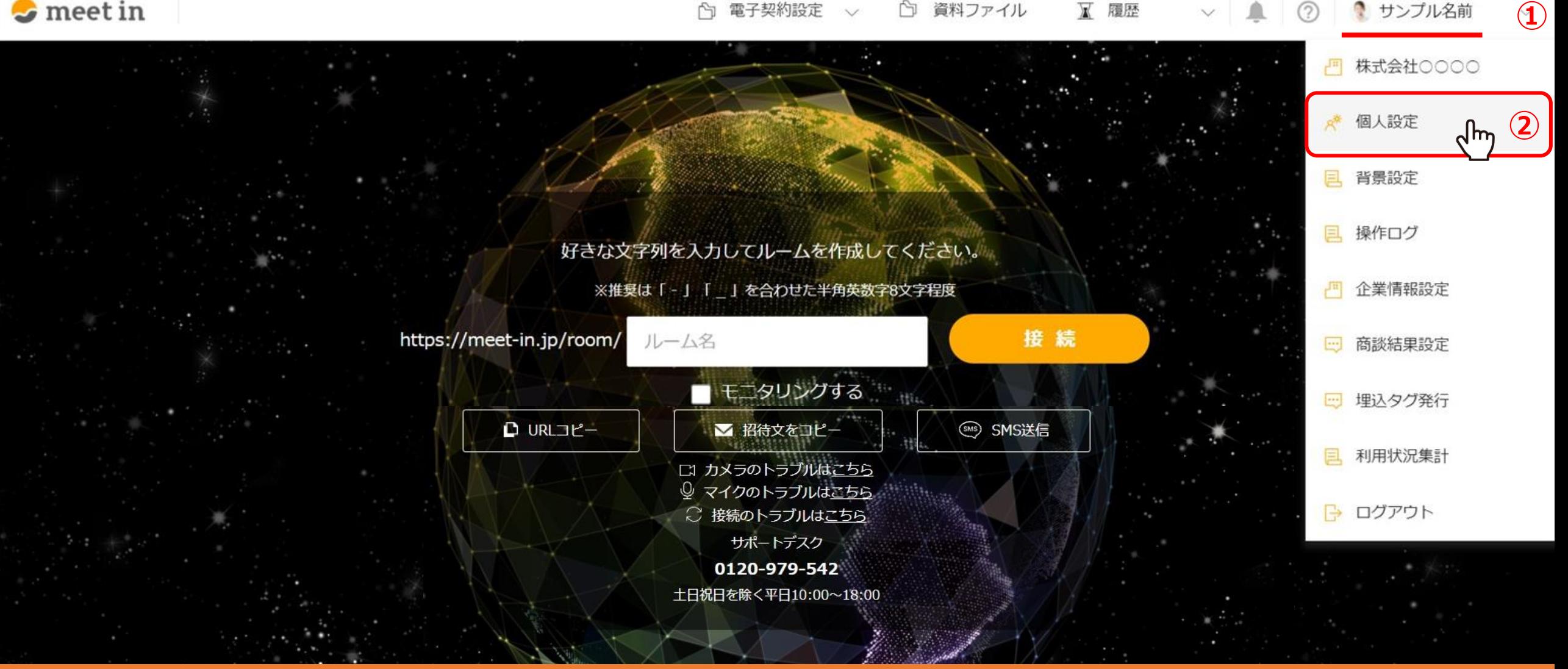

個人のアカウント毎に、招待文・SMS文のテンプレートを設定することができます。 メール文を都度作成する手間が省けますのでぜひご活用ください。

ログイン後、右上の①アカウント名をクリックし、②「個人設定」を選択します。 2010年11月11日 2010年11月12日

 $\mathcal{L}$  meet in

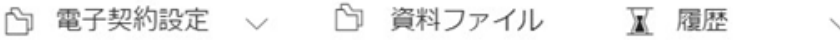

▽ | ■ | ② | ● サンプル名前  $\checkmark$ 

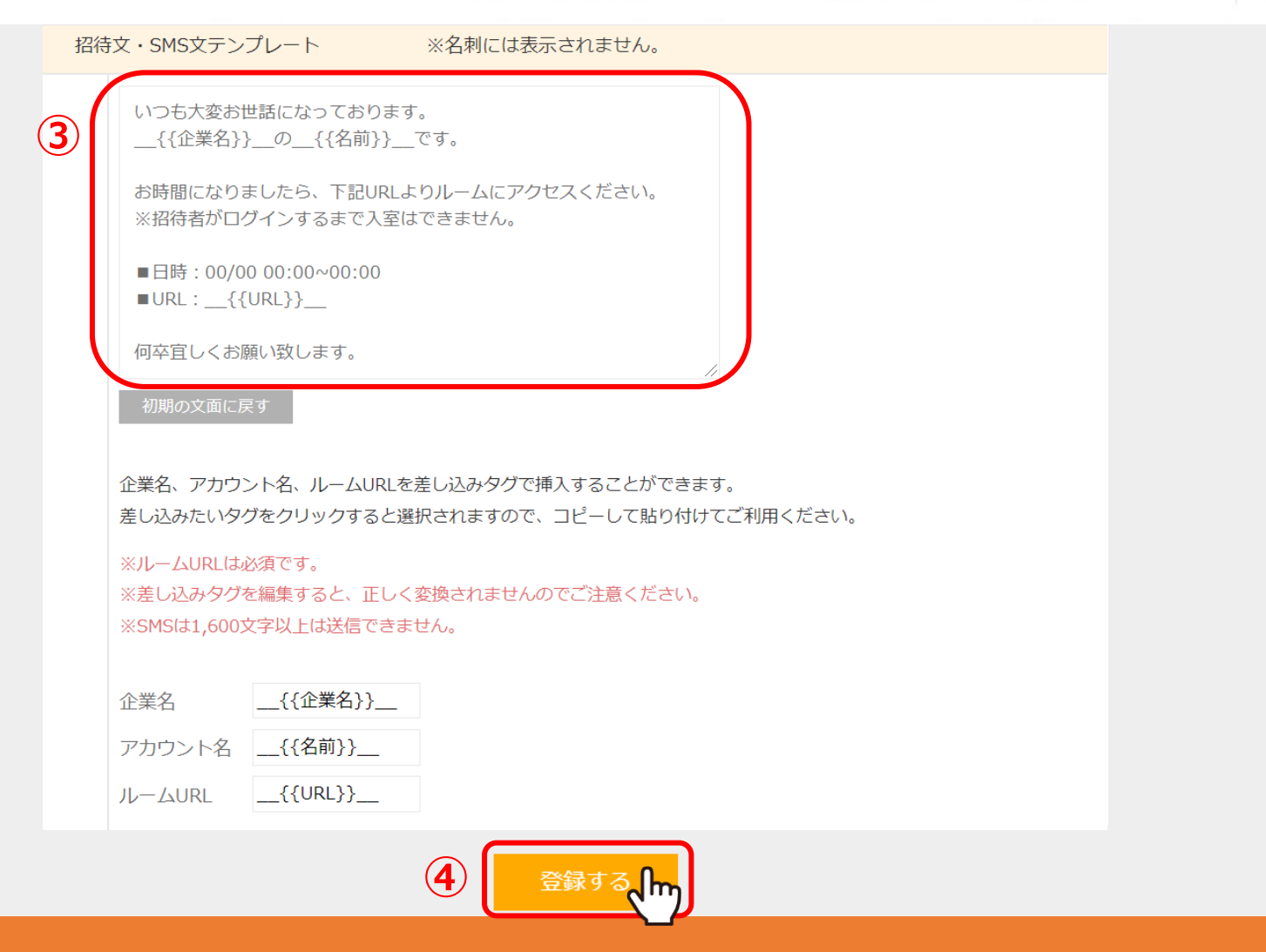

③「招待文・SMS文テンプレート」の項目で、本文を整え、④「登録する」をクリックします。

※「企業名」、「アカウント名」、「ルームURL」は差し込みタグを利用可能ですが、 差し込みタグを編集すると、正しく変換されませんのでご注意ください。 3 2000 - 2000 - 2000 - 2000 - 3000 - 3000 - 3000 - 3000 - 3000 - 3000 - 3000 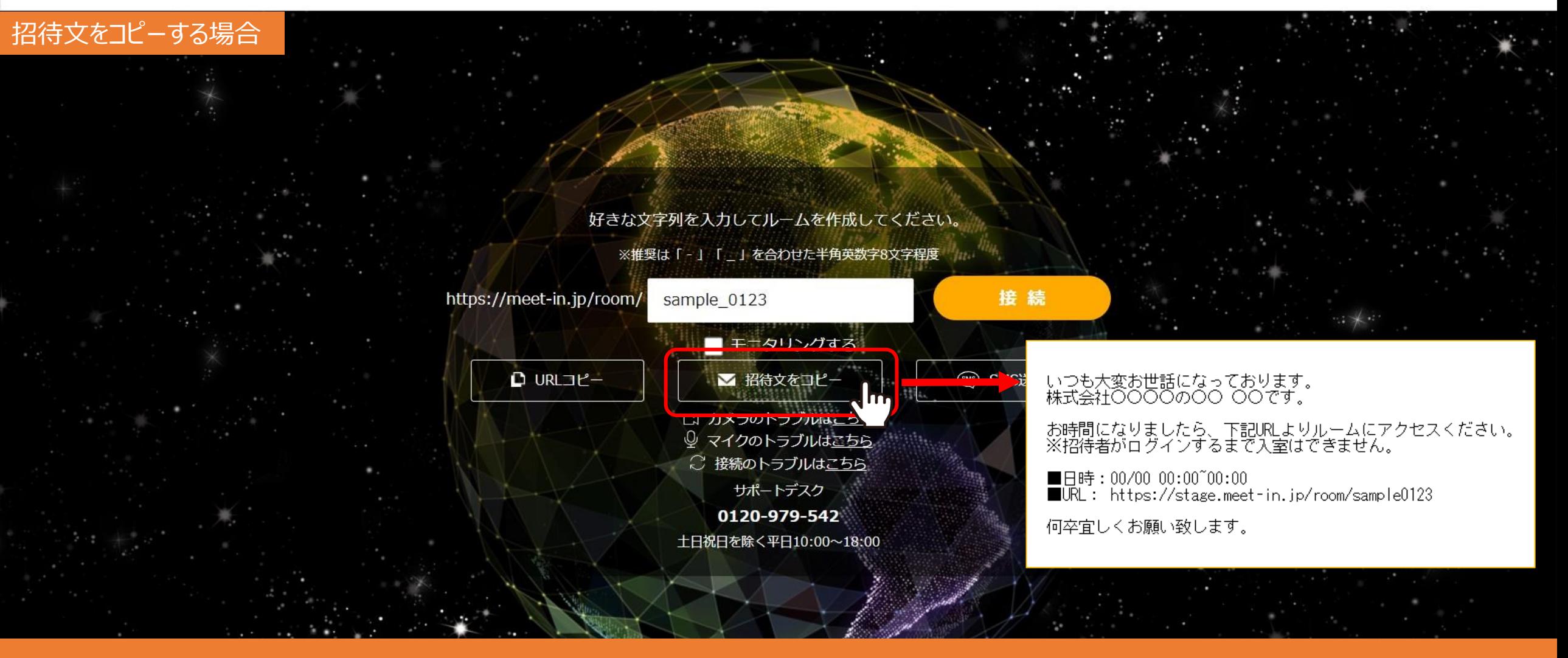

実際にルームを共有する際に、 ルーム名を入力し 「招待文をコピー」をクリックすると、設定したテンプレート文がコピーされ、そのまま利用できます。

※ルームを共有する方法は、別マニュアル「ルームを共有する方法」でご案内しております。

## 

## SMS送信をする場合

## SMS送信

SMSにルームURLを送ります。送り先の電話番号を入力してください。

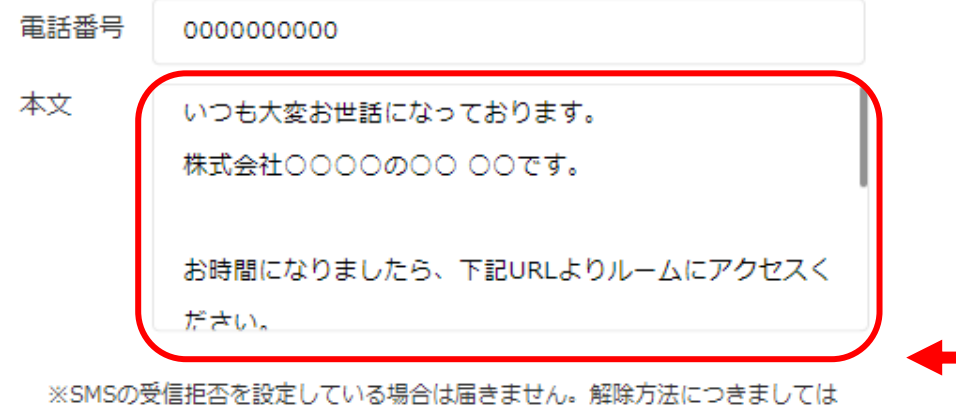

大変お手数ではございますが契約会社様へお問い合わせください。

※通信障害が発生していたり、電波が不安定な場合は送受信に影響が出ることが ございます。場所を移動したり、しばらく時間を置いてから再度お試しください。

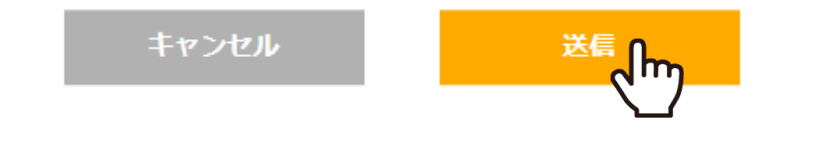

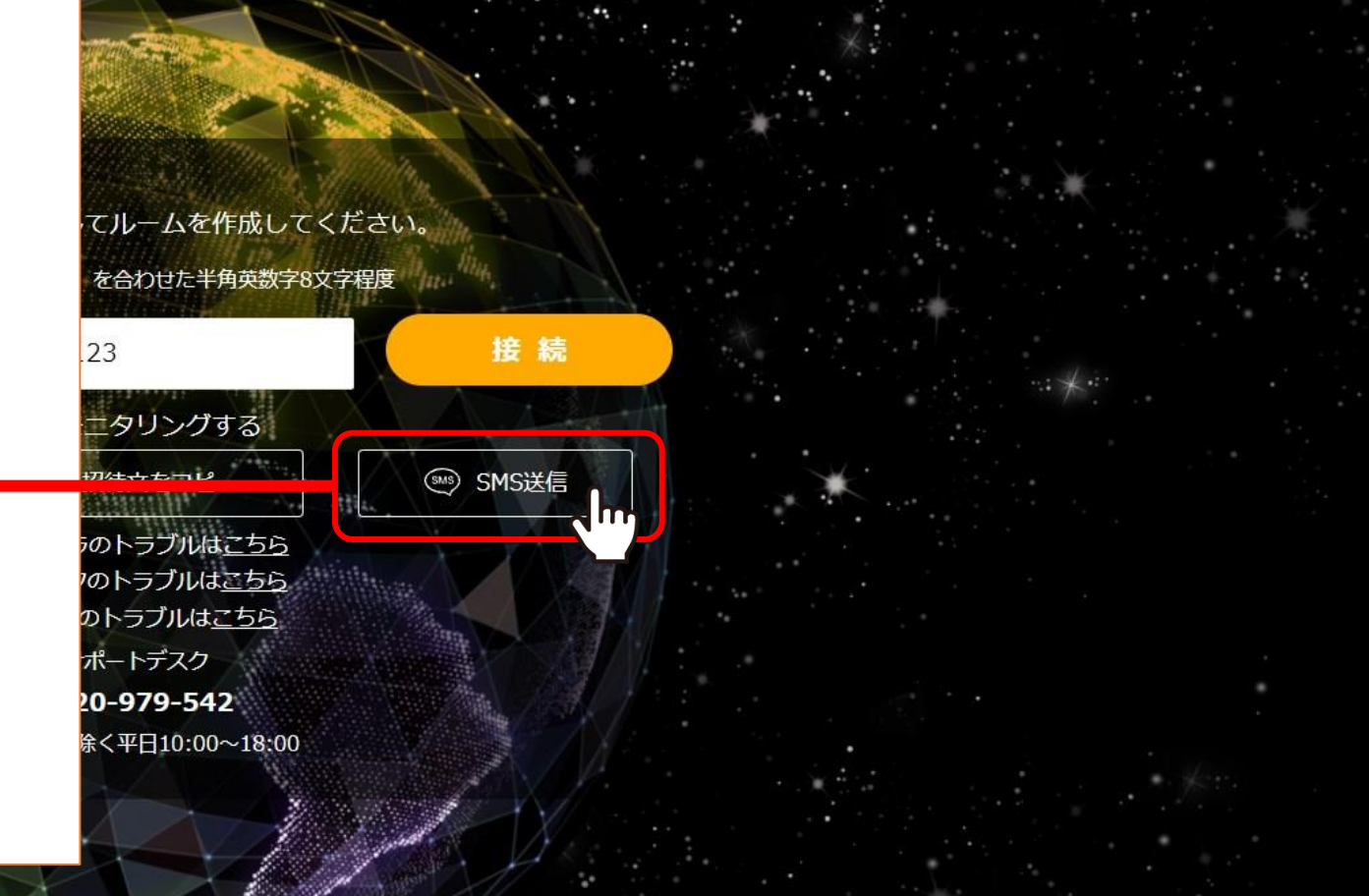

「SMS送信」をクリックすると、SMS送信画面で、本文に設定したテンプレート文が表示されます。 ゲストの電話番号を入力し「送信」をクリックすると、入力したスマートフォンにSMSが送信されます。

> ※電話番号はハイフン抜きで入力してください。 ※本文には予めログインしているアカウント名が表示されています。 5